$\overline{1}$ 

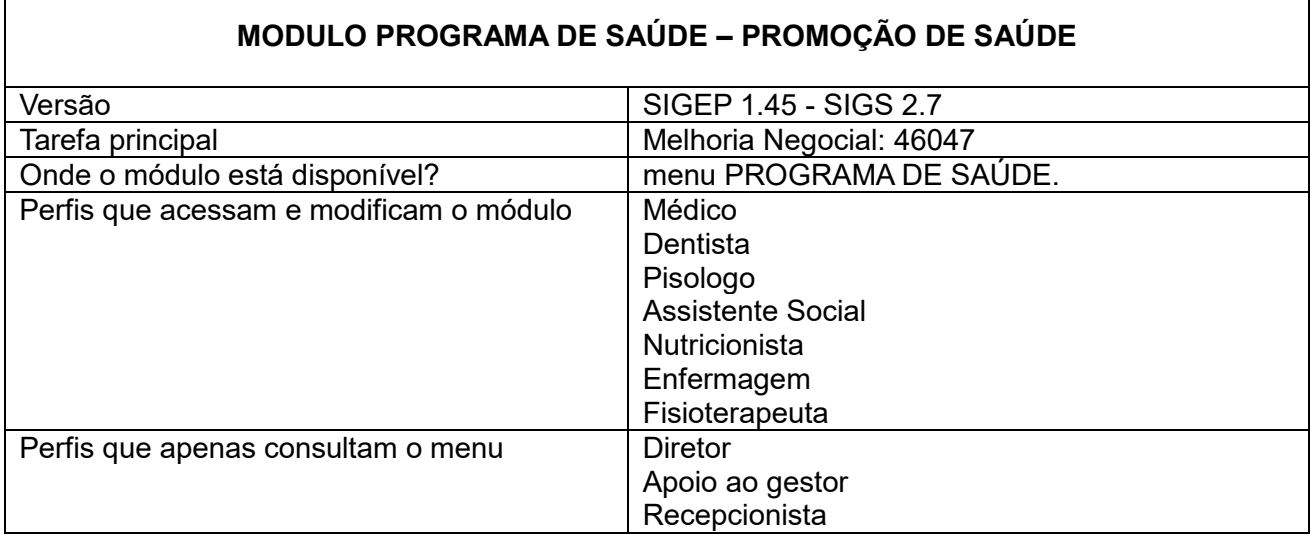

Permite a criação de programa de saúde do tipo promoção de saúde pelos profissionais dos regionais, utilizando filtros para seleção do público alvo, que será convidado através de email enviado pelo SIGS e sua gestão.

## **Como criar o programa de saúde:**

Acessar o menu lateral – Programas de saúde – consulta.

Clicar no sinal (+) no canto superior direito para criar o programa de saúde

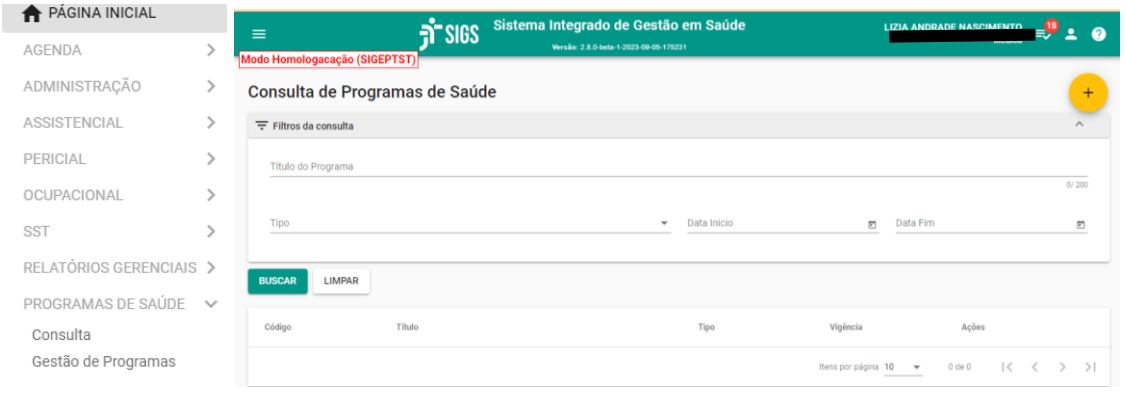

Título do programa: campo livre, preenchimento obrigatório Tipo: promoção de saúde - preenchimento obrigatório Início da vigência: preenchimento obrigatório Fim da vigência: não é obrigatório Objetivo do programa: campo livre, preenchimento obrigatório Nome dos participantes do programa (usuários responsáveis), sendo obrigatório informar ao menos um participante e quem será o coordenador.

Modelo do convite: campo livre, preenchimento obrigatório. É importante que o texto demonstre o objetivo do convite e quais os procedimentos para participar do programa. **Concluir** 

## **Como criar um grupo de convites:**

Após concluir as informações sobre o programa, aparecerá a opção CONVITES, quando você poderá selecionar os critérios que definirão sua população alvo

Selecionar esta opção.

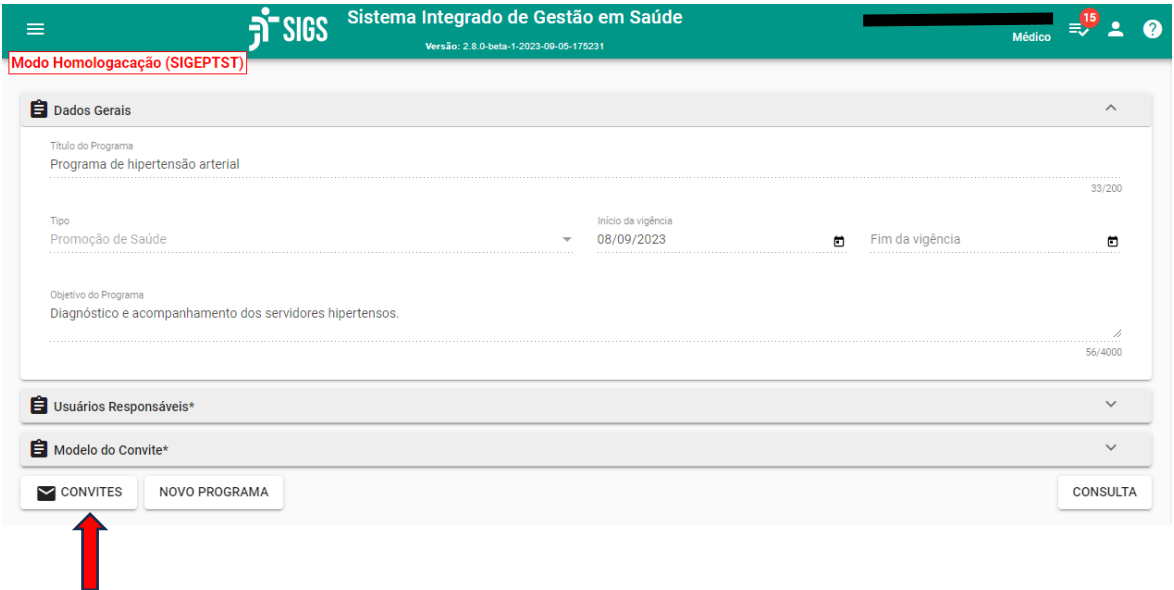

Ao selecionar a opção convites, clicar no botão (+) no canto superior direito para criar um grupo de convites:

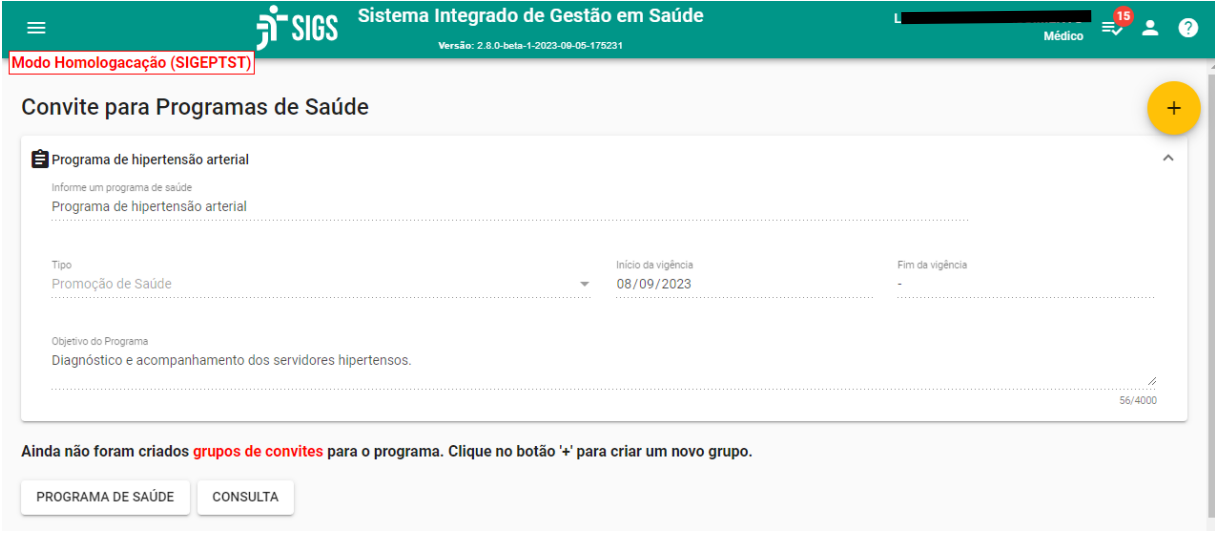

Informar o título do convite (obrigatório). Exemplo: Programa de controle da hipertensão – ano 2023).

O texto do convite será o mesmo que foi escrito quando o programa foi criado. Este texto pode ser editado.

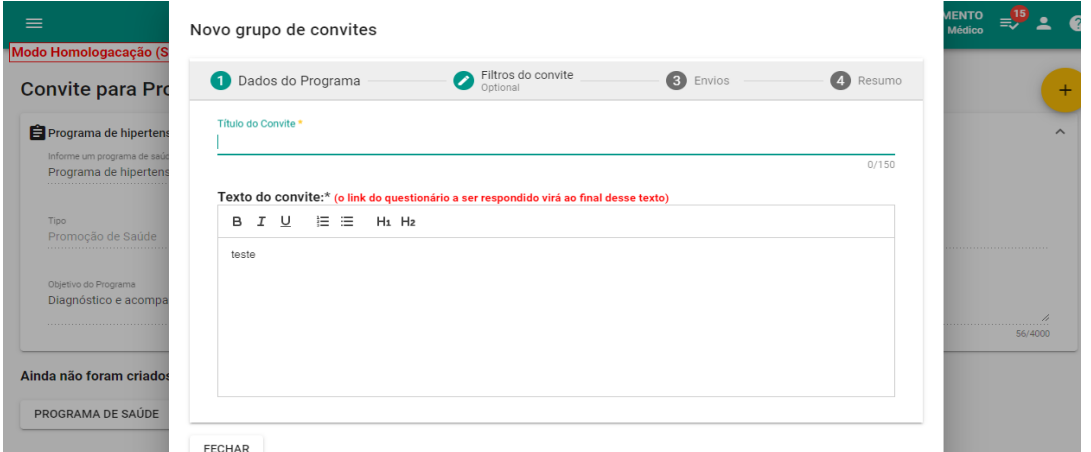

Selecionar o item – filtros do convite para informar os critérios para convite dos servidores e magistrados elegíveis para o programa de saúde criado.

As opções: idade/sexo; GHE (grupo homogêneo de exposição a riscos ambientais, de acordo com o descrito no módulo SST – saúde e segurança no trabalho), lotação, estagiários (incluir ou excluir), fatores de risco.

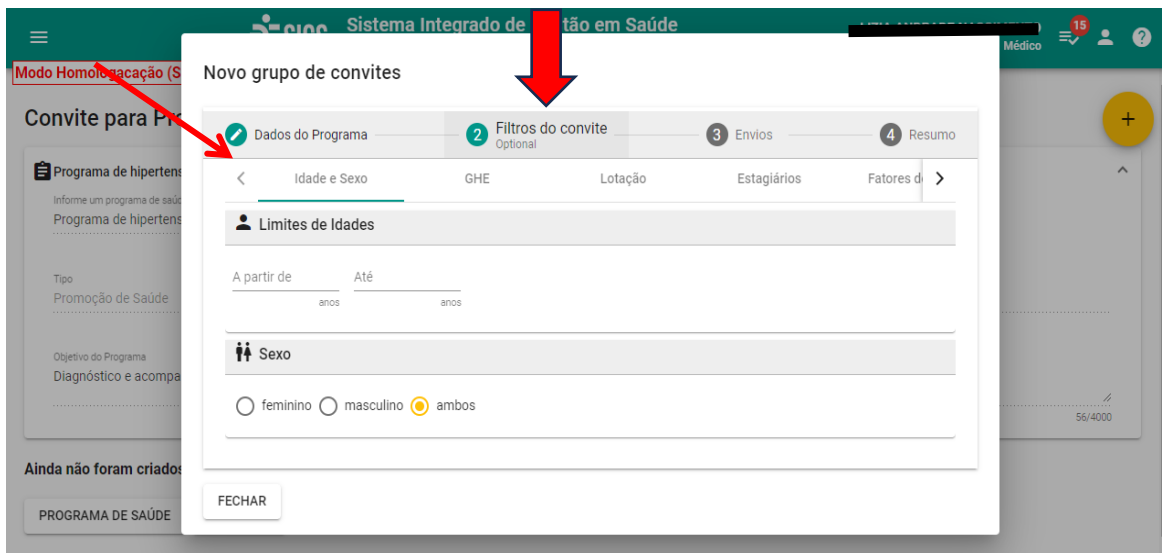

Filtro fatores de risco incluem as informações registradas no exame periódico relacionada a presença de diabetes, hipertensão, hábitos de vida como tabagismo e etilismo, IMC, CID (desde que registrados).

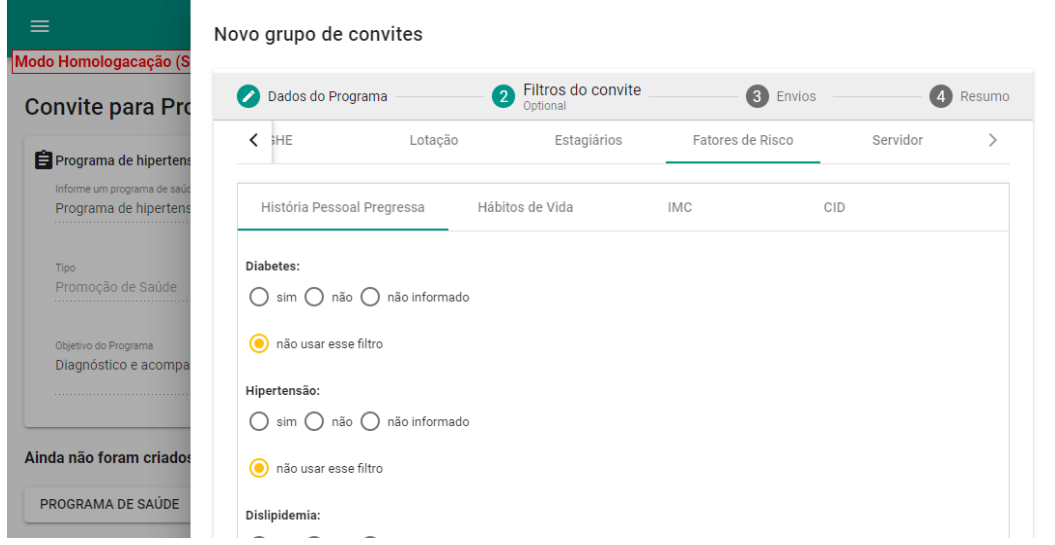

Filtro fatores de risco: CID - informar os atendimentos de onde o sistema vai extrair o CID. Ex.: CID I10 (hipertensão arterial). Tipo de atendimentos: exame periódico, consulta assistencial). O sistema também solicitará o período elegível para busca. Ex.: últimos dois anos.

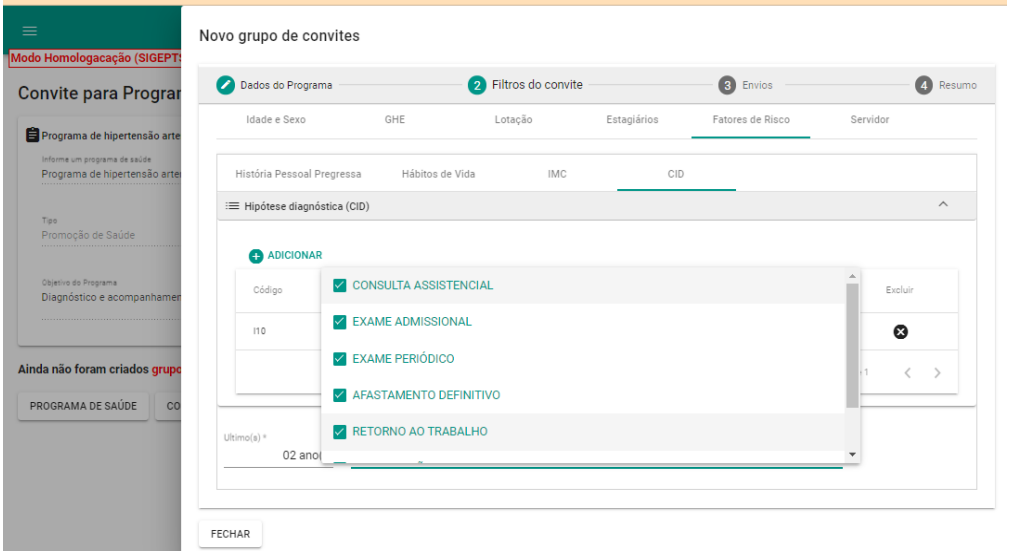

Após informar os filtros, selecionar a opção **Envio**. O sistema calculará o número de servidores, cujos nomes podem ser vistos ao clicar na lupa. Escolher como será o envio dos convites e a data do envio. O servidor selecionado receberá um email convidando-o a participar o programa de hipertensão e as orientações necessárias, de acordo com a descrição feita no momento da criação do convite.

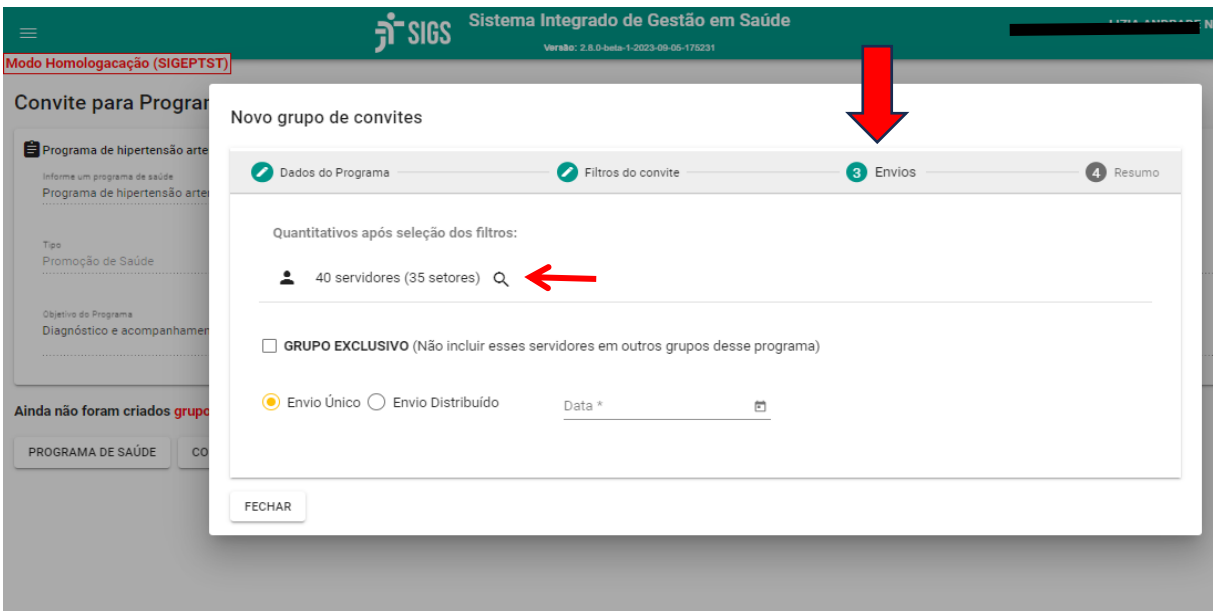

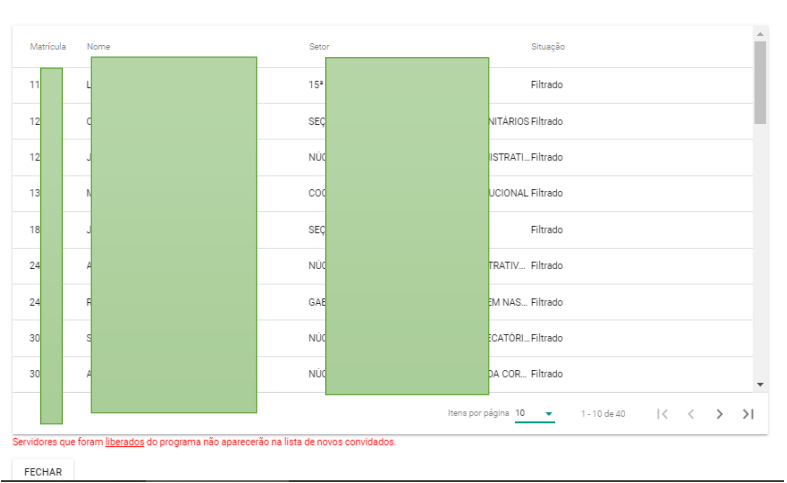

Lista de servidores filtrados

**Página 5 | 9**

Ao selecionar a opção "4-resumo" é possível ver a data de agendamento dos convites e CONFIRMAR o envio.

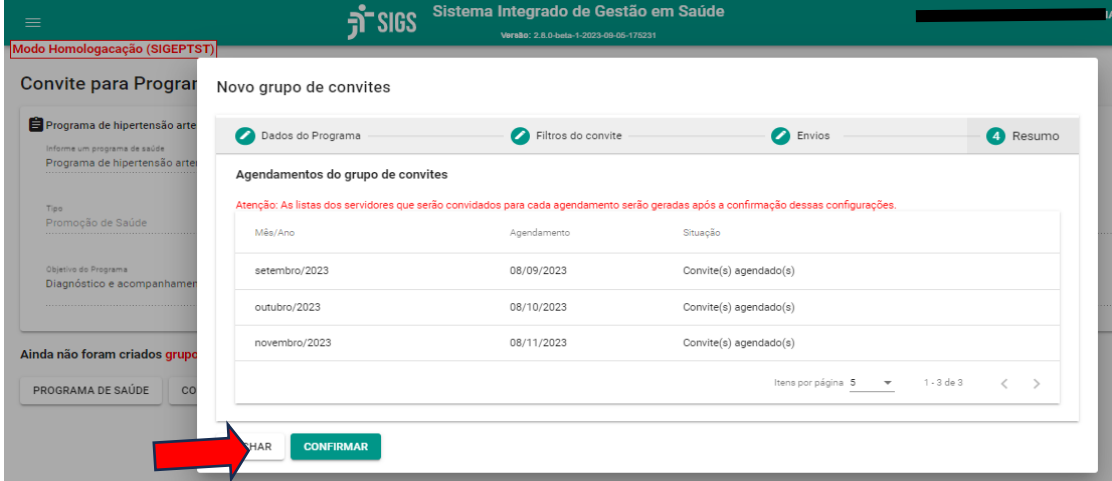

O servidor receberá um email, onde ele pode aceitar a participação ou não. Atenção: é importante que o conteúdo do email tenha todas as informações sobre o programa para o qual o servidor foi convidado.

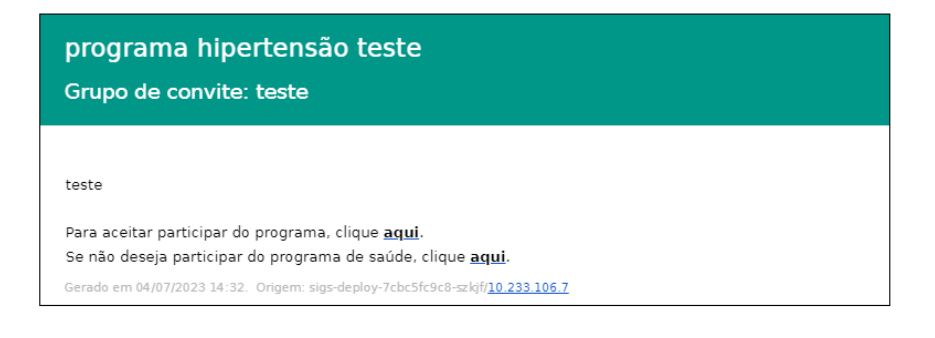

## **Como consultar os grupos de convites já criados:**

Menu lateral esquerdo – programas de saúde – convites: lista todos os programas criados. Ao selecionar o ícone convites (envelope) é possível ver aqueles que já foram enviados, agendados, etc.

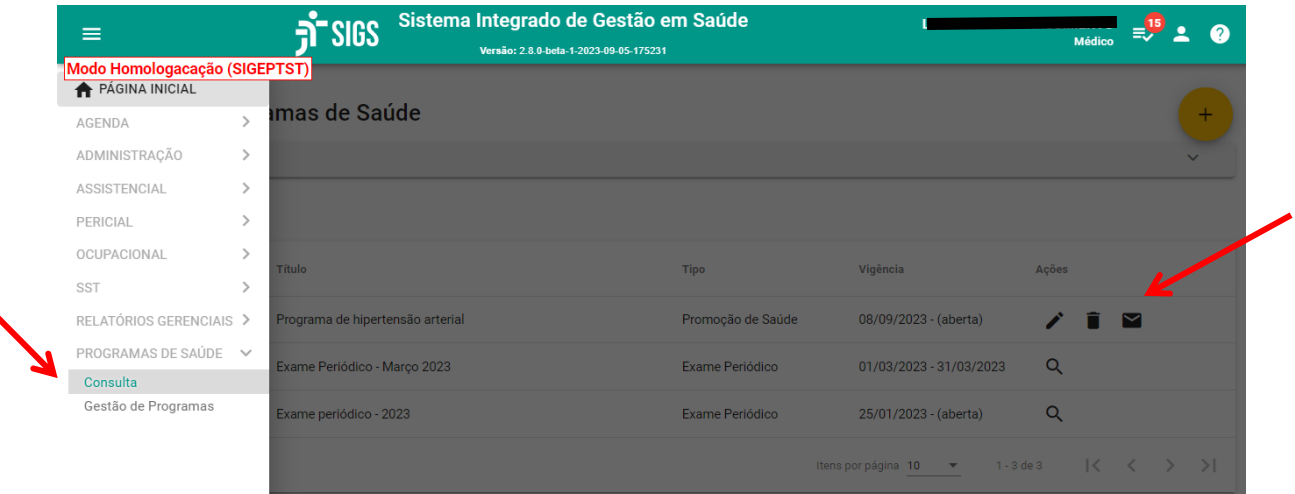

Outras funcionalidades:

- 1- Ver a lista de convidados e convites agendados (lupa)
- 2- Enviar os convites agora agendados seta
- 3- Suspender envio dos convites seta com x
- 4- Agendar nova data para envio dos convites

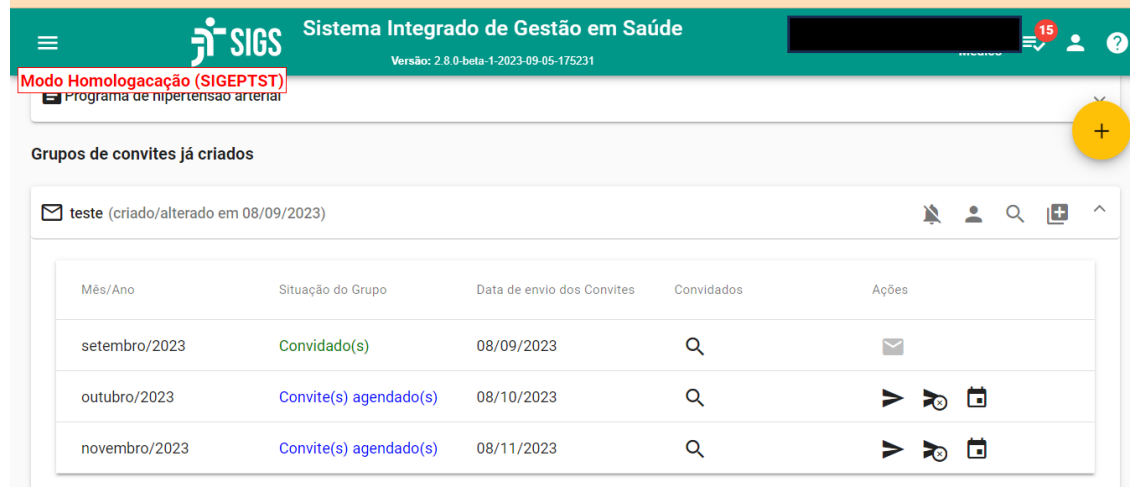

**Gestão do programa de saúde:** 

O sistema permite fazer a gestão do programa a partir dos convites enviados. Menu lateral – programa de saúde- gestão de programas

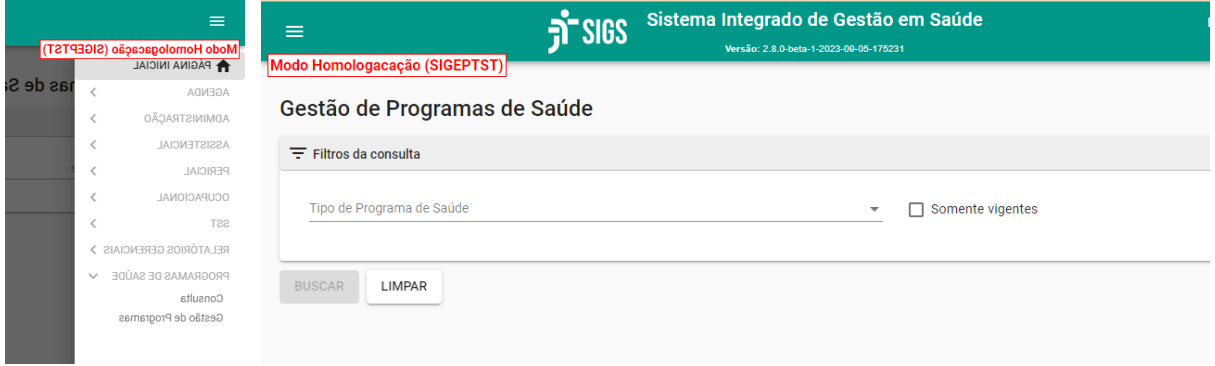

Escolher o tipo e nome do programa de saúde, convite criado e a situação. O sistema apresentará a lista de servidores conforme as especificações e permite o download da planilha.

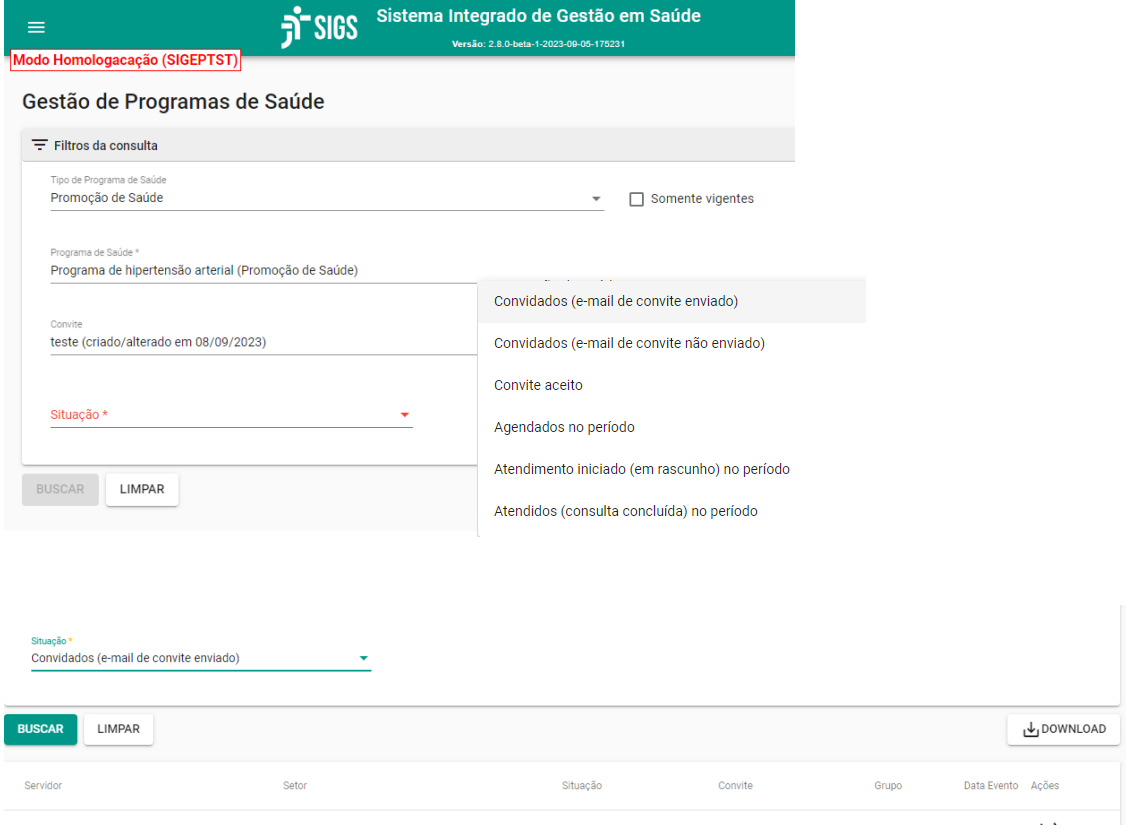

Outras funcionalidades:

- 1- liberar o servidor de participar do programa: servidores já convidados que por algum motivo não precisam ou não poderão participar do programa (ex: removido, desligado)
- 2- reenviar convite: abrir a lista de convites já enviados e selecionar a seta para reenvio.

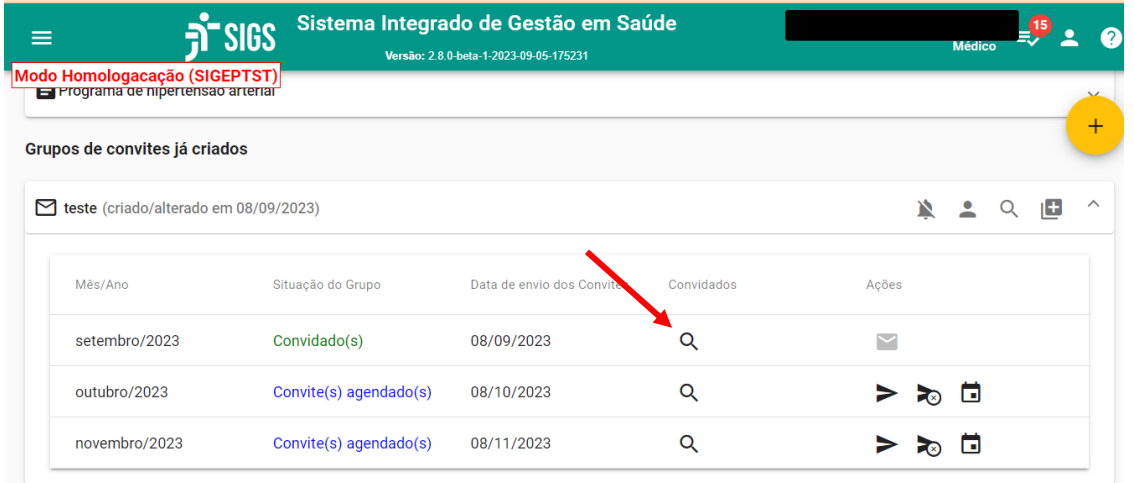

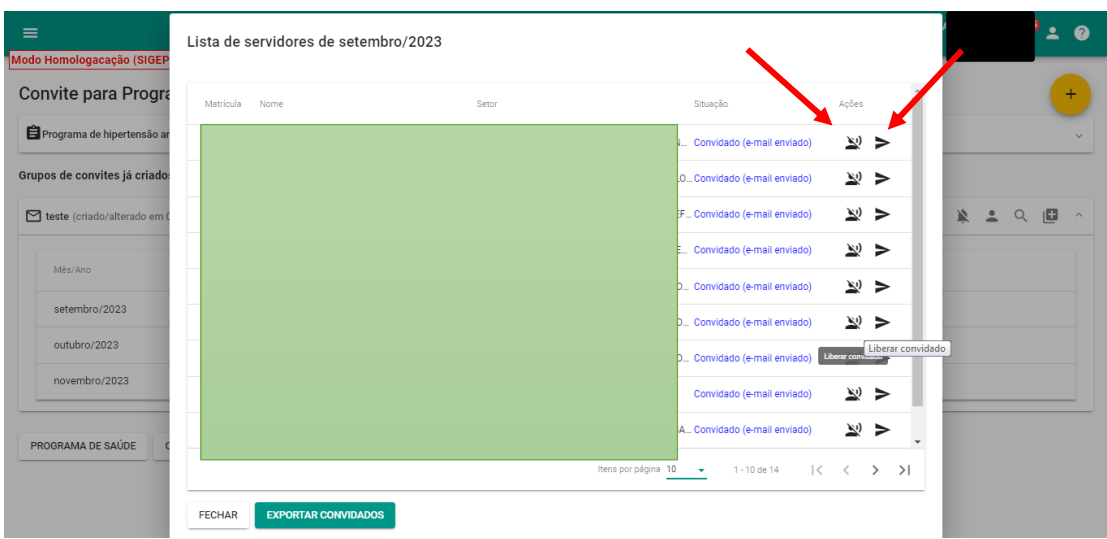